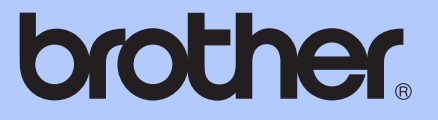

# MANUAL AVANSAT DE UTILIZARE

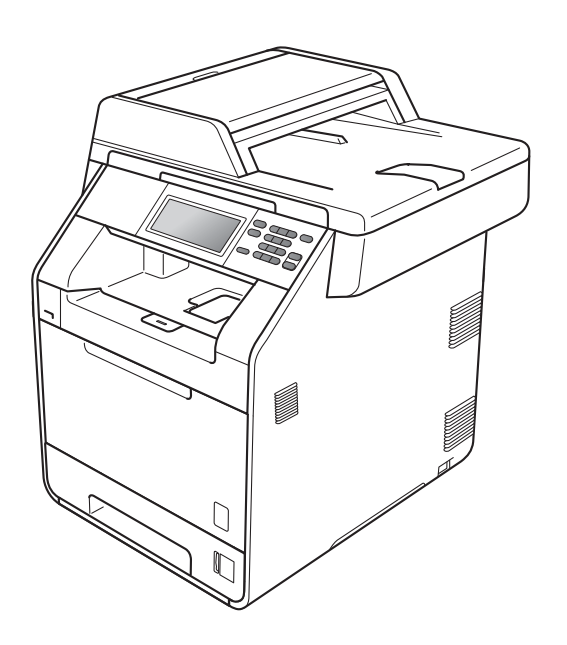

# DCP-9270CDN

Versiunea 0

## **Ghidurile utilizatorului şi unde le găsesc?**

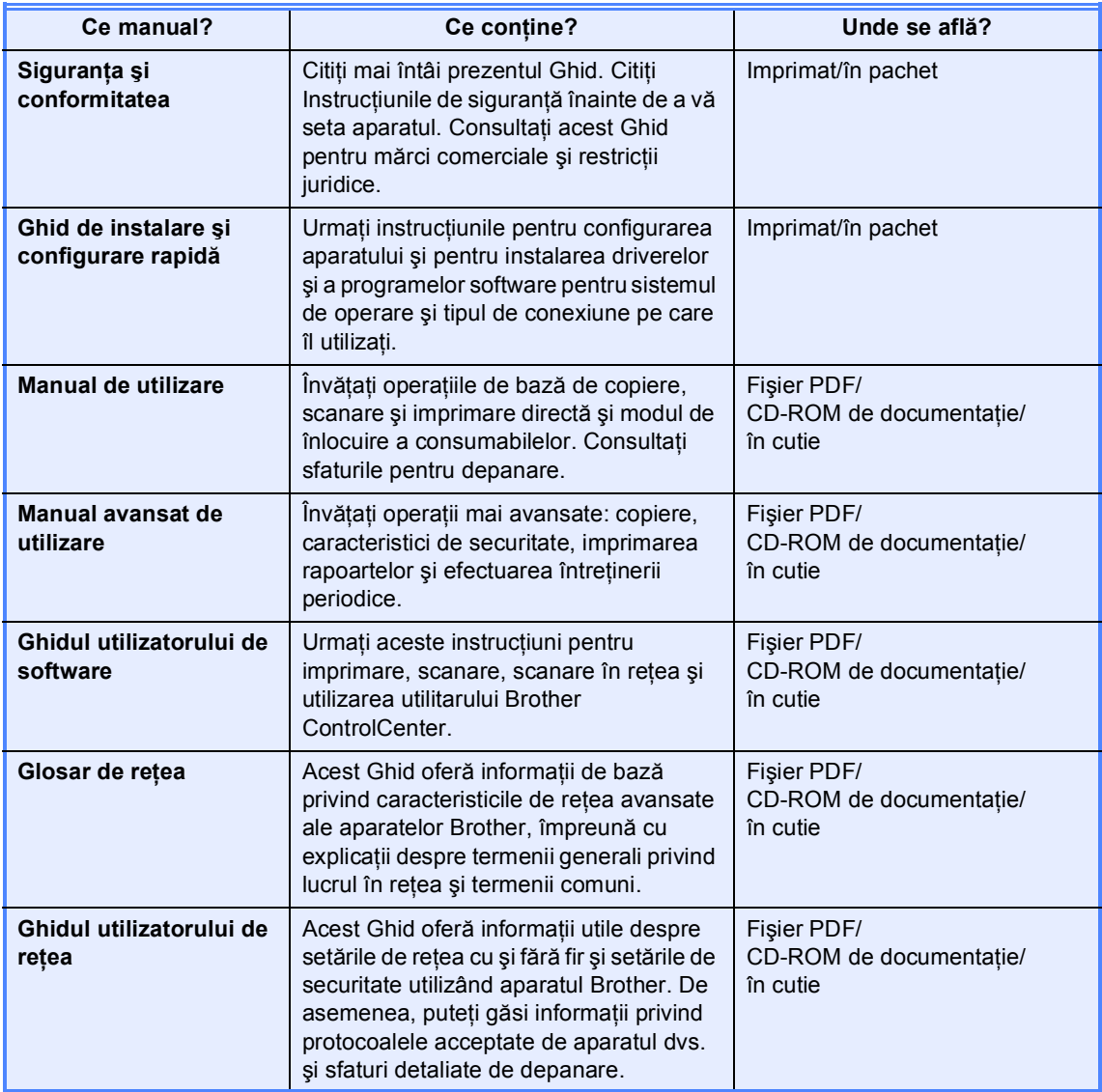

## **Cuprins**

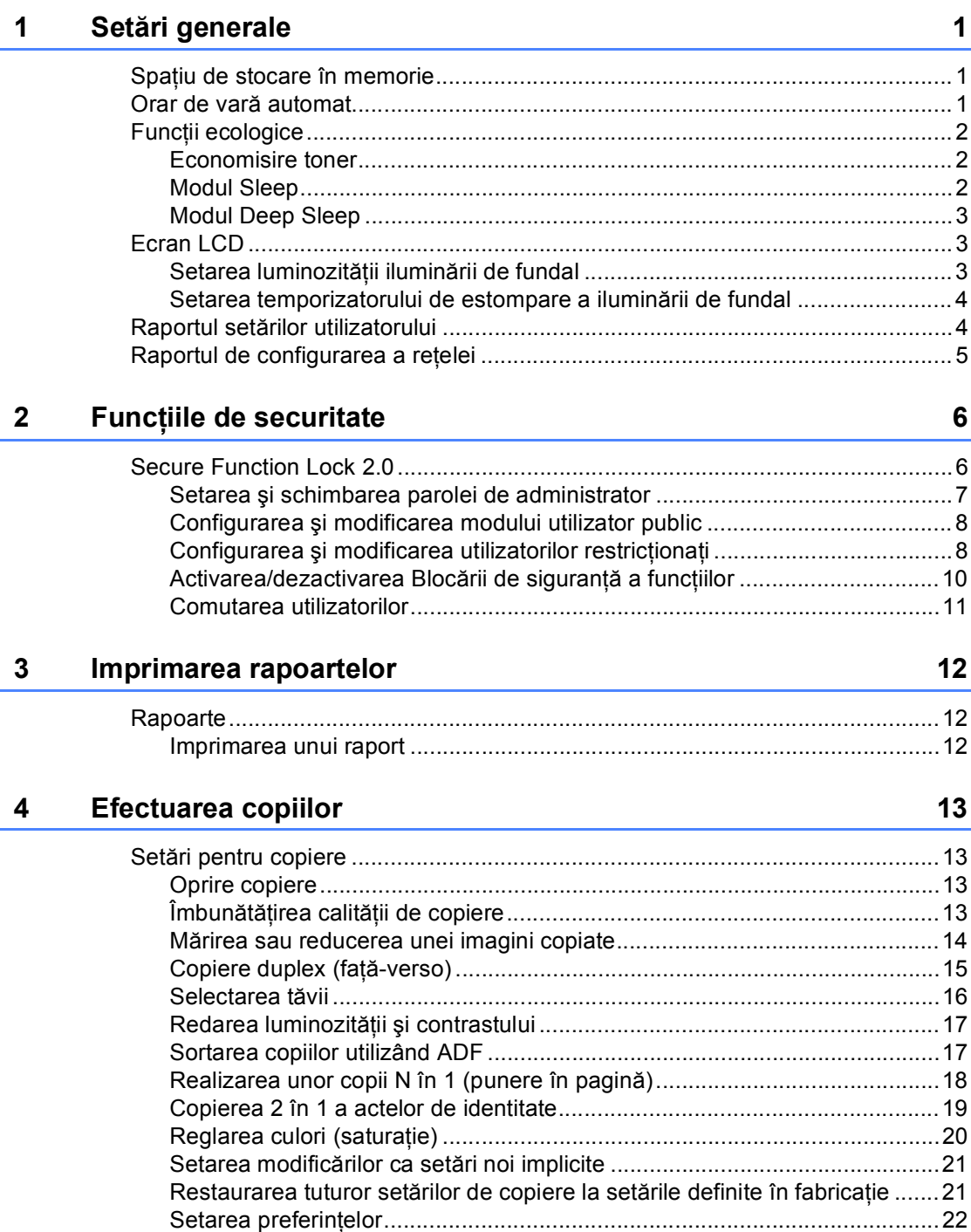

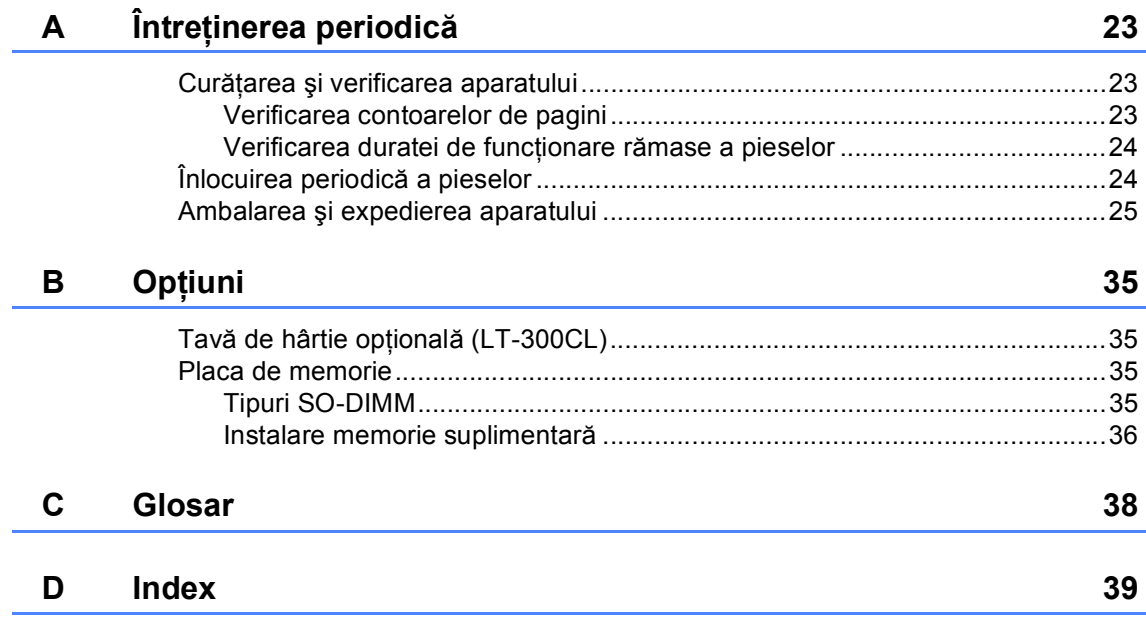

**1**

## <span id="page-4-0"></span>**Setări generale <sup>1</sup>**

# **memorie <sup>1</sup>**

Setările dumneavoastră de meniu sunt stocate permanent, şi în cazul unei căderi de tensiune, *nu* vor fi pierdute. Setările temporare (de exemplu Contrast) *vor fi* pierdute. De asemenea, în timpul unei căderi de tensiune aparatul va reţine data şi ora până la 60 de ore.

#### <span id="page-4-3"></span><span id="page-4-1"></span>**Spațiu de stocare în letor Orar de vară automat (1 Orar de vară automat <sup>1</sup>**

<span id="page-4-4"></span><span id="page-4-2"></span>Puteți seta aparatul să schimbe automat ora de vară / iarnă. Aceasta va fi setată cu o oră înainte primăvara şi înapoi cu o oră toamna.

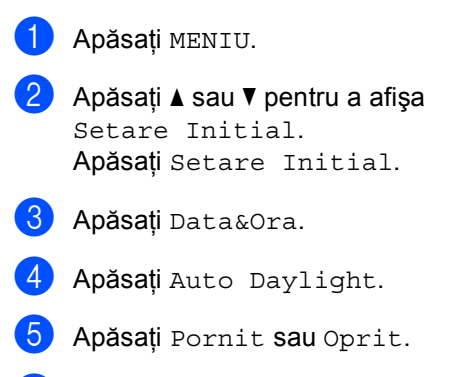

f Apăsaţi **Stop/Exit (Stop/Ieşire)**.

## <span id="page-5-0"></span>**Funcţii ecologice <sup>1</sup>**

## <span id="page-5-1"></span>**Economisire toner <sup>1</sup>**

Puteti economisi tonerul folosind această funcţie. Când selectaţi funcţia de economisire a tonerului la Pornit, documentele imprimate vor fi mai deschise. Setarea implicită este Oprit.

- Apăsați MENIU.
- Apăsați ▲ sau ▼ pentru a afișa Setare Gener.. Apăsaţi Setare Gener..
- 8 Apăsați **A** sau **V** pentru a afișa Ecologie. Apăsaţi Ecologie.
- Apăsați Economisire toner.
	- Apăsați Pornit sau Oprit.
- 

f Apăsaţi **Stop/Exit (Stop/Ieşire)**.

#### **Notă**

Nu recomandăm folosirea funcţiei de economisire a tonerului la imprimarea fotografiilor sau a imaginilor în tonuri de gri.

## <span id="page-5-4"></span><span id="page-5-2"></span>**Modul Sleep <sup>1</sup>**

<span id="page-5-3"></span>Setarea Mod Sleep poate diminua consumul de energie. Când este în Modul Sleep (modul Funcționare economică), aparatul se comportă ca și cum ar fi oprit. Recepționarea unor date sau lansarea unei activități aduce aparatul din modul Sleep în modul Gata de operare.

Puteţi defini intervalul de timp în care aparatul trebuie să rămână inactiv înainte de a intra în modul de repaus. Când aparatul primeşte date de la computer sau când face o copie, temporizatorul va fi resetat. Setarea implicită este de 3 minute.

Dacă aparatul intră în modul Sleep, iluminarea de fundal a ecranului LCD se opreşte.

- 1 Apăsați MENIU.
	- Apăsați ▲ sau ▼ pentru a afișa Setare Gener.. Apăsaţi Setare Gener..
- 8 Apăsați ▲ sau ▼ pentru a afișa Ecologie. Apăsaţi Ecologie.

4 Apăsați Oră sleep.

**6** Utilizând tastatura de pe ecranul tactil, introduceți intervalul de timp în care aparatul este inactiv, înainte de a intra în modul Sleep. Apăsaţi OK.

f Apăsaţi **Stop/Exit (Stop/Ieşire)**.

## <span id="page-6-0"></span>**Modul Deep Sleep**

Dacă este în modul Sleep şi nu primeşte nicio activitate pentru o anumită perioadă, aparatul va intra automat în modul Deep Sleep. Modul Deep Sleep utilizează mai puțină energie decât modul Sleep. Aparatul va ieşi din acest mod şi va începe să se încălzească atunci când primeşte date de la computer sau când apăsați pe ecranul tactil sau o tastă din panoul de control.

Dacă aparatul se află în modul Deep Sleep, iluminarea de fundal a ecranului LCD este oprită şi tastele de mod sunt estompate.

Dacă aparatul are date de imprimare securizată, nu va trece în modul Deep Sleep.

## <span id="page-6-4"></span><span id="page-6-3"></span><span id="page-6-1"></span>**Ecran LCD**

### <span id="page-6-2"></span>**Setarea luminozităţii iluminării de fundal <sup>1</sup>**

Puteţi regla luminozitatea iluminării de fundal a ecranului LCD. Dacă aveți dificultăți la citirea ecranului LCD, încercați să modificați setarea luminozităţii.

Apăsați MENIU.

**b** Apăsați **A** sau **▼** pentru a afișa Setare Gener.. Apăsaţi Setare Gener..

3 Apăsați ▲ sau ▼ pentru a afișa Setari LCD. Apăsaţi Setari LCD.

Apăsați Backlight.

Apăsați Luminos, Mediu sau Intunecos.

f Apăsaţi **Stop/Exit (Stop/Ieşire)**.

## <span id="page-7-0"></span>**Setarea temporizatorului de estompare a iluminării de fundal <sup>1</sup>**

Puteţi seta durata pentru care iluminarea de fundal a ecranului LCD rămâne pornită după trecerea la ecranul Gata.

- 1 Apăsați MENIU.
- Apăsați ▲ sau ▼ pentru a afișa Setare Gener.. Apăsaţi Setare Gener..
- 3 Apăsați ▲ sau ▼ pentru a afișa Setari LCD. Apăsați Setari LCD.
- 4 Apăsați Dim Timer.
- 5 Apăsați Oprit, 10 Sec., 20 Sec. sau 30 Sec..
- f Apăsaţi **Stop/Exit (Stop/Ieşire)**.

## <span id="page-7-1"></span>**Raportul setărilor utilizatorului <sup>1</sup>**

Puteţi imprima un raport cu setările programate.

**1** Apăsați MENIU.

Apăsați ▲ sau ▼ pentru a afișa Print Rapoarte. Apăsaţi Print Rapoarte.

- 3 Apăsați Setari Utiliz..
- d Apăsaţi **Mono Start** sau **Colour Start (Color Start)**.
- e Apăsaţi **Stop/Exit (Stop/Ieşire)**.

## <span id="page-8-0"></span>**Raportul de configurarea a reţelei <sup>1</sup>**

Puteţi imprima un raport care prezintă configurarea curentă a reţelei, inclusiv setările interne ale serverului de imprimare.

**1** Apăsați MENIU.

**2** Apăsați **A** sau **▼** pentru a afișa Print Rapoarte. Apăsaţi Print Rapoarte.

<span id="page-8-1"></span>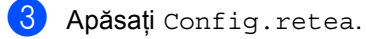

d Apăsaţi **Mono Start** sau **Colour Start (Color Start)**.

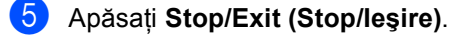

**2**

## <span id="page-9-0"></span>**Funcţiile de securitate <sup>2</sup>**

## <span id="page-9-1"></span>**Secure Function Lock 2.0**

Secure function lock (Blocare de securitate) permite restricționarea accesului public la anumite funcții ale aparatului:

- Copiere
- Scanare
- Imprimare directă
- Imprimare
- Imprimare color

De asemenea, această funcție previne schimbarea setărilor implicite ale aparatului de către utilizatori, limitând accesul la setările meniului.

Înainte de a utiliza funcțiile de securitate, trebuie să introduceţi o parolă de administrator.

Accesul la operaţiunile restricţionate poate fi activat prin crearea unui utilizator restricţionat. Utilizatorii restricţionaţi trebuie să introducă o parolă de utilizator pentru a utiliza aparatul.

Memoraţi bine parola. Dacă aţi uitat parola, trebuie să resetaţi parola memorată în aparat. Pentru informații despre reiniţializarea parolei, contactaţi distribuitorul Brother.

## **Notă**

- Puteţi seta manual funcţia Secure Function Lock (Blocare de securitate) din panoul de control sau utilizând Web Based Management (tehnologie de management de sisteme). Vă recomandăm să utilizati Web Based Management (tehnologie de management de sisteme) pentru a configura această functie. Pentru informatii suplimentare, consultaţi *Ghidul utilizatorului de reţea*.
- Numai administratorii pot seta limitări şi face schimbări pentru fiecare utilizator.

### <span id="page-10-0"></span>**Setarea şi schimbarea parolei de administrator <sup>2</sup>**

#### **Setarea parolei <sup>2</sup>**

Parola pe care ați setat-o în acești pași este pentru administrator. Această parolă este folosită pentru a seta utilizatori şi pentru a porni sau opri Blocarea de siguranţă a funcţiilor. (Consultaţi *[Configurarea](#page-11-2) şi [modificarea utilizatorilor restric](#page-11-2)ţionaţi* [la pagina 8](#page-11-2) şi *[Activarea/dezactivarea Bloc](#page-13-1)ării de siguranţă a funcţiilor* [la pagina 10.](#page-13-1))

### **Notă**

Notaţi cu atenţie parola de administrator. Dacă aţi introdus greşit parola, pe ecranul LCD va fi afişat mesajul Parola Gresita. Reintroduceţi parola corectă. Dacă aţi uitat-o, apelaţi distribuitorul Brother pentru service.

- Apăsați MENIU.
- Apăsați ▲ sau ▼ pentru a afișa Setare Gener.. Apăsați Setare Gener..
- 63 Apăsați **A** sau **V** pentru a afișa Funct. Blocare. Apăsaţi Funct. Blocare.
- 4 Introduceți un număr din patru cifre pentru parolă apăsând pe butoanele de pe ecranul tactil. Apăsaţi OK.
- **b** Reintroduceți parola când pe ecranul LCD se afişează Verificare:. Apăsați OK.

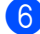

f Apăsaţi **Stop/Exit (Stop/Ieşire)**.

#### **Schimbarea parolei <sup>2</sup>**

- Apăsați MENIU.
- Apăsați ▲ sau ▼ pentru a afișa Setare Gener.. Apăsaţi Setare Gener..
- $3$  Apăsați  $\triangle$  sau  $\nabla$  pentru a afișa Funct. Blocare. Apăsați Funct. Blocare.
- Apăsați Seteaza Parola.
- 5 Introduceți parola din patru cifre înregistrată apăsând pe butoanele de pe ecranul tactil. Apăsați OK.
- Introduceti un număr din patru cifre pentru parola nouă apăsând pe butoanele de pe ecranul tactil. Apăsati OK.
- 7 Reintroduceți parola când pe ecranul LCD se afişează Verificare:. Apăsaţi OK.
	- h Apăsaţi **Stop/Exit (Stop/Ieşire)**.

## <span id="page-11-0"></span>**Configurarea şi modificarea modului utilizator public <sup>2</sup>**

Modul utilizator public limitează funcțiile la care au acces utilizatorii publici. Utilizatorii publici nu trebuie să introducă o parolă pentru a accesa functiile disponibile prin această setare. Puteti defini un singur utilizator public.

- Apăsați MENIU.
- Apăsați ▲ sau ▼ pentru a afișa Setare Gener.. Apăsaţi Setare Gener..
- $\overline{3}$  Apăsați  $\overline{4}$  sau  $\overline{v}$  pentru a afișa Funct. Blocare. Apăsaţi Funct. Blocare.
- 4 Apăsați Configurare ID.
- **b** Introduceți parola de administrator apăsând pe butoanele de pe ecranul tactil. Apăsaţi OK.
- $\boxed{6}$  Apăsați  $\blacktriangle$  sau  $\blacktriangledown$  pentru a afișa Public. Apăsați Public.
- Procedați conform uneia dintre metodele de mai jos:
	- Pentru a configura un utilizator public, apăsaţi Permite sau Opreşte pentru fiecare operaţiune, în felul următor: Apăsaţi Copiere. Apoi apăsaţi Permite sau Opreşte. După ce aţi definit Copiere, repetaţi aceşti paşi pentru Scanare, Imprimare directă, Tipărire şi Imprimare color.
	- Pentru a modifica setările utilizatorului public, apăsați▲ sau V pentru a afişa setarea pe care doriţi să o modificaţi. Apăsaţi setarea şi apăsați Permite sau Oprește. Repetaţi acest pas până când terminaţi modificarea setărilor.
	- h Apăsaţi **Stop/Exit (Stop/Ieşire)**.

## <span id="page-11-4"></span><span id="page-11-2"></span><span id="page-11-1"></span>**Configurarea şi modificarea utilizatorilor restricţionaţi <sup>2</sup>**

Puteti seta utilizatorii care au accesul restrictionat și o parolă pentru funcțiile la care aceştia au acces. Cu Web Based Management (tehnologie de management de sisteme), puteţi configura restricţii mai avansate, cum ar fi numărul de pagini sau numele de utilizator al PC-ului. (Pentru informaţii suplimentare, consultaţi *Ghidul utilizatorului de reţea*.) Puteţi defini maxim 25 de utilizatori cu acces limitat folosind restrictiile și o parolă.

#### **Setarea utilizatorilor restricţionaţi <sup>2</sup>**

- Apăsați MENIU.
	- Apăsați ▲ sau ▼ pentru a afișa Setare Gener.. Apăsați Setare Gener..
- <mark>3</mark> Apăsați **A** sau **V** pentru a afișa Funct. Blocare. Apăsaţi Funct. Blocare.
- 4 Apăsați Configurare ID.
- **b** Introduceti parola de administrator din patru cifre apăsând pe butoanele de pe ecranul tactil. Apăsaţi OK.
- <span id="page-11-3"></span>6 Apăsați ▲ sau ▼ pentru a afișa Utilizator01. Apăsaţi Utilizator01.
- 7 Introduceți numele utilizator apăsând pe butoanele de pe ecranul tactil. (Consultaţi *Introducerea textului* din *Anexa C* din *Manual de utilizare*.) Apăsați OK.
- 8 Introduceți o parolă de utilizator din patru cifre apăsând pe butoanele de pe ecranul tactil. Apăsati OK.

<span id="page-12-0"></span>**9** Pentru a configura un utilizator restricționat, apăsați Permite sau Opreşte pentru fiecare operaţiune, în felul următor: Apăsaţi Copiere. Apoi apăsați Permite sau Oprește. După ce ați definit Copiere, repetați acești paşi pentru Scanare, Imprimare directă, Tipărire şi

Imprimare color.

(0) Repetaț[i](#page-12-0) pașii de la @ la @ pentru a introduce fiecare utilizator şi parolă suplimentari.

k Apăsaţi **Stop/Exit (Stop/Ieşire)**.

### **Notă**

Nu puteţi folosi acelaşi nume de mai multe ori.

#### **Modificarea numelui utilizator, a parolei sau a setărilor pentru utilizatorii restricţionaţi <sup>2</sup>**

**b** Apăsați MENIU.

- **b** Apăsați **▲** sau ▼ pentru a afișa Setare Gener.. Apăsați Setare Gener..
- 8 Apăsați ▲ sau ▼ pentru a afișa Funct. Blocare. Apăsați Funct. Blocare.
- 

Apăsați Configurare ID.

- **b** Introduceți parola de administrator din patru cifre apăsând pe butoanele de pe ecranul tactil. Apăsați OK.
- $\boxed{6}$  Apăsați A sau  $\blacktriangledown$  pentru a afișa utilizatorul restricționat existent pe care doriți să-l modificaţi. Apăsaţi pe numele utilizator.

Apăsați Schimba. Pentru a modifica numele utilizator, introduceţi un nume utilizator nou apăsând pe butoanele de pe ecranul tactil. (Consultaţi *Introducerea textului* din *Anexa C* din *Manual de utilizare*.) Apăsați OK.

8 Pentru a modifica parola, introduceți o parolă de utilizator nouă din patru cifre apăsând pe butoanele de pe ecranul tactil. Apăsaţi OK.

i Pentru a modifica setările unui utilizator restricționat, apăsați▲ sau v pentru a afişa setarea pe care doriţi să o modificaţi. Apăsaţi setarea şi apoi apăsaţi Permite sau Opreşte. Repetaţi acest pas până când terminaţi efectuarea modificărilor.

j Apăsaţi **Stop/Exit (Stop/Ieşire)**.

### **Notă**

Nu puteţi utiliza acelaşi nume ca alt nume de utilizator.

#### **Resetaţi utilizatorii restricţionaţi existenţi <sup>2</sup>**

- Apăsați MENIU.
- Apăsați ▲ sau ▼ pentru a afişa Setare Gener.. Apăsaţi Setare Gener..
- 6 Apăsați ▲ sau ▼ pentru a afișa Funct. Blocare. Apăsaţi Funct. Blocare.
- 4 Apăsați Configurare ID.
- **b** Introduceți parola de administrator din patru cifre apăsând pe butoanele de pe ecranul tactil. Apăsaţi OK.
- 6 Apăsați ▲ sau ▼ pentru a afișa utilizatorul restricționat existent pe care doriți să-l resetati. Apăsaţi pe numele utilizator.

- Apăsați Reseteaza.
- **Apăsați Da pentru a reseta utilizatorul** restricţionat existent.
- i Apăsaţi **Stop/Exit (Stop/Ieşire)**.

### <span id="page-13-1"></span><span id="page-13-0"></span>**Activarea/dezactivarea Blocării de siguranţă a funcţiilor <sup>2</sup>**

**Activarea Secure Function Lock (Blocare de securitate)**

- **Apăsați** MENIU.
	- Apăsați ▲ sau ▼ pentru a afișa Setare Gener.. Apăsaţi Setare Gener..
- 6 Apăsați **A** sau **▼** pentru a afișa Funct. Blocare. Apăsaţi Funct. Blocare.
- 4 Apăsați Blocare Off-On.
- **5** Introduceți parola de administrator din patru cifre înregistrată apăsând pe butoanele de pe ecranul tactil. Apăsati OK.

#### **Dezactivarea Secure Function Lock (Blocare de securitate)**

Apăsați Public sau xxxx pe ecranul LCD. (Unde xxxxx este numele de utilizator.)

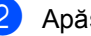

- Apăsați Blocare On<sup>→</sup>Off.
- **3** Introduceți parola de administrator din patru cifre înregistrată apăsând pe butoanele de pe ecranul tactil. Apăsaţi OK.

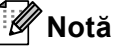

Dacă aţi introdus greşit parola, pe ecranul LCD va fi afişat mesajul Parola Gresita. Reintroduceţi parola corectă.

## <span id="page-14-0"></span>**Comutarea utilizatorilor <sup>2</sup>**

Această setare permite trecerea de la utilizator restricționat înregistrat la modul public dacă opţiunea Secure function lock (Blocare de securitate) este activată.

#### **Trecerea la modul utilizator restricţionat**

- **Apăsați Public sau xxxx (unde xxxxx** este numele de utilizator). Apăsaţi Schimba Utiliz.
- **2** Apăsați **A** sau **V** pentru a afișa numele dvs. utilizator.
- **3** Apăsați pe numele dvs. utilizator.
- $\left(4\right)$  Introduceti parola de utilizator din patru cifre înregistrată apăsând pe butoanele de pe ecranul tactil. Apăsați OK.

#### **Trecerea în modul public**

- **Apăsați xxxx (unde xxxxx este numele** de utilizator).
- Apăsati Trec.la Public.

#### **Notă**

- După ce un utilizator restricţionat a terminat de utilizat aparatul, acesta va reveni la setarea publică în două minute.
- Dacă pentru ID-ul dvs. au fost setate restricții pentru numărul de pagini și ați ajuns deja la numărul maxim de pagini, pe ecranul LCD se va afişa S-a depășit limita când imprimați date. Contactați administratorul pentru a verifica setările pentru Secure Function Lock (Blocare de securitate).
- Dacă pentru ID-ul dvs. restricţiile de imprimare color sunt setate la Opreşte, pe ecranul LCD se va afişa Nicio permisiune când imprimaţi date în culori. Aparatul imprimă date numi alb & negru.

```
3
```
## <span id="page-15-0"></span>**Imprimarea rapoartelor <sup>3</sup>**

## <span id="page-15-1"></span>**Rapoarte <sup>3</sup>**

Următoarele rapoarte sunt disponibile:

1 Raport jurnal

Listează informații despre ultimele 200 de mesaje de e-mail trimise.

2 Setari Utiliz.

<span id="page-15-3"></span>Imprimă o listă a setărilor actuale.

3 Config.retea

Creează o listă cu setările reţelei.

4 Imprimare pct. cilindru

Imprimă foaia de verificare a cilindrului pentru depanarea problemei documentelor imprimate cu puncte.

### <span id="page-15-2"></span>**Imprimarea unui raport <sup>3</sup>**

- Apăsați MENIU.
- Apăsați ▲ sau ▼ pentru a afișa Print Rapoarte. Apăsaţi Print Rapoarte.
- **6** Apăsați pe raportul pe care doriți să-l imprimati.
- d Apăsaţi **Mono Start** sau **Colour Start (Color Start)**.
- e Apăsaţi **Stop/Exit (Stop/Ieşire)**.

**4**

## <span id="page-16-0"></span>**Efectuarea copiilor <sup>4</sup>**

## <span id="page-16-1"></span>**Setări pentru copiere <sup>4</sup>**

Puteți schimba temporar setările de copiere pentru următoarea copie.

Aceste setări sunt temporare şi aparatul revine la setările sale implicite la un minut după copiere.

Pentru a schimba o setare, apăsați pe  $\binom{m}{k}$ (**COPY (Copiere)**), apoi apăsaţi pe d sau pe c pentru a derula setările de copiere. Când se afișează setarea dorită, apăsați pe buton.

După ce aţi terminat de selectat setările, apăsaţi pe **Mono Start** sau pe **Colour Start (Color Start)**.

## <span id="page-16-2"></span>**Oprire copiere**

Pentru a opri copierea, apăsați pe **Stop/Exit (Stop/Ieşire)**.

## <span id="page-16-5"></span><span id="page-16-4"></span><span id="page-16-3"></span>**Îmbunătăţirea calităţii de copiere <sup>4</sup>**

Aveti la dispozitie o gamă variată de setări de calitate din care puteti alege. Setarea implicită este Auto.

■ Auto

Auto este modul recomandat pentru imprimările normale. Adecvat pentru documentele care conţin atât text, cât şi poze.

 $\blacksquare$  Text

Adecvat pentru documentele care contin în special text.

**Foto** 

Calitate mai bună pentru copierea fotografiilor.

■ Grafic

Adecvat pentru copierea facturilor.

- a Apăsaţi pe (**COPY (Copiere)**).
- Încărcati documentul.
- c Introduceţi numărul copiilor dorite.
- 4 Apăsați ◀ sau ▶ pentru a afișa Calitate. Apăsați Calitate.
- 5 Apăsați Auto, Text, Foto sau Grafic.
- Dacă nu doriți să adăugați setări suplimentare, apăsaţi **Mono Start** sau **Colour Start (Color Start)**.

**4**

## <span id="page-17-2"></span><span id="page-17-0"></span>**Mărirea sau reducerea unei imagini copiate <sup>4</sup>**

Pentru mărirea sau micşorarea următoarei copii, urmati instructiunile de mai jos:

- a Apăsaţi pe (**COPY (Copiere)**).
	- Încărcați documentul.

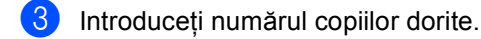

- 4 Apăsați  $\triangleleft$  sau  $\triangleright$  pentru a afișa Mărire/ Micşorare. Apăsaţi Mărire/ Micşorare.
- **b** Apăsați 100%, Mărire, Micșorare sau Personalizat (25-400%).
- 6 Procedati conform uneia dintre metodele de mai jos:
	- Dacă ați ales Mărire sau Micşorare, apăsaţi pe butonul procentului de mărire sau micşorare dorit.
	- Dacă ați ales Personalizat (25-400%), introduceţi un procent de mărire sau micşorare de la 25% la 400%.

Apăsați OK.

■ Dacă ați selectat 100%, faceți salt la pasul  $\bullet$ .

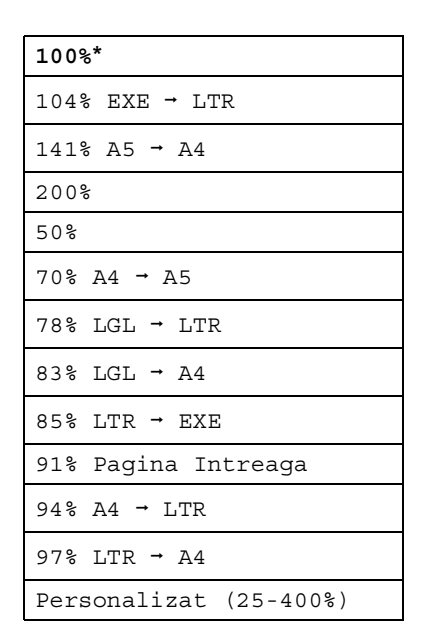

<span id="page-17-1"></span>**Z** Dacă nu doriți să adăugați setări suplimentare, apăsaţi **Mono Start** sau **Colour Start (Color Start)**.

### **Notă**

Opţiunile de punere în pagină 2 în 1 (P), 2 în 1 (L), 2 în 1 (ID), 4 în 1 (P) şi 4 în 1 (L) *nu* sunt disponibile împreună cu funcţia Mărire/Micşorare.

## <span id="page-18-0"></span>**Copiere duplex (faţă-verso) <sup>4</sup>**

Dacă doriți să utilizați funcția de copiere duplex automată, încărcaţi documentul în ADF.

Dacă, în timp ce faceţi copii duplex, se afişează mesajul Memorie insuficientă, încercaţi să instalaţi module de memorie suplimentare. (Consultaţi *[Instalare memorie](#page-39-0)  suplimentară* [la pagina 36.](#page-39-0))

Trebuie să alegeţi un aspect de copiere faţăverso dintre următoarele opţiuni înainte de a putea porni copierea duplex. Aspectul documentului dvs. determină aspectul de copiere faţă-verso pe care ar trebui să-l alegeti.

#### **faţă-versoifaţă-verso**

Tip portret

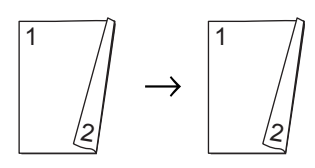

Tip vedere

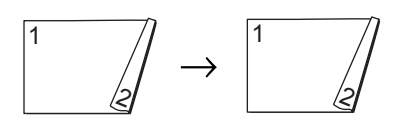

 **1 faţăifaţă-verso întoarsă pe lungime** Tip portret

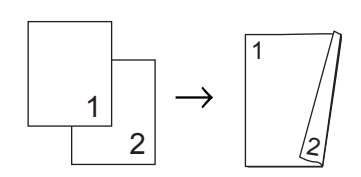

Tip vedere

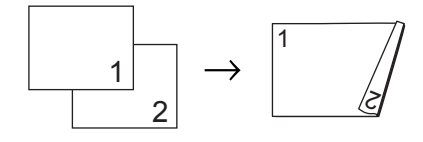

<span id="page-18-1"></span>**Faţă-versoi1 faţă întoarsă pe lungime**

#### Tip portret

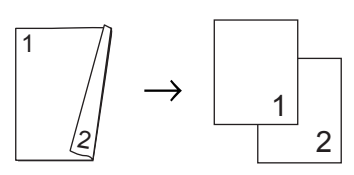

Tip vedere

$$
\begin{array}{c}\n1 \\
\hline\n\end{array}
$$

**1 faţăifaţă-verso întoarsă pe lăţime**

Tip portret

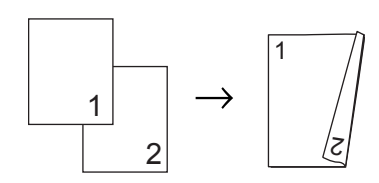

Tip vedere

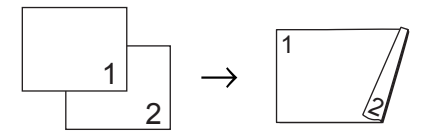

 **Faţă-versoi1 faţă întoarsă pe lăţime** Tip portret

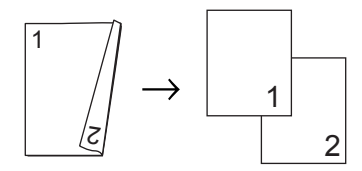

Tip vedere

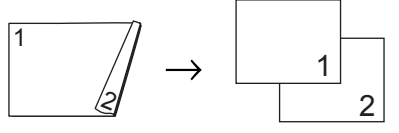

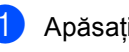

a Apăsaţi pe (**COPY (Copiere)**).

- Încărcați documentul.
- c Introduceţi numărul copiilor dorite.

```
Capitolul 4
```

```
4 Apăsați \triangleleft sau \triangleright pentru a afișa
     Copiere duplex.
     Apăsaţi Copiere duplex.
```

```
5 Apăsați ◀ sau ▶ pentru a afişa
    următoarele opţiuni de aspect: 
    2fețe<sup>→</sup>2fețe,
    1față→2fețe Inv.lat.lungă,
    2fețe→1față Inv.lat.lungă,
    1față→2fețe Inv.lat.scrt.,
    2fețe<sup>→</sup>1față Inv.lat.scrt.,
    Oprit
```
Apăsaţi pe opţiunea dorită.

6 Dacă nu doriți să adăugați setări suplimentare, apăsaţi **Mono Start** sau **Colour Start (Color Start)**.

### <span id="page-19-0"></span>**Selectarea tăvii <sup>4</sup>**

Puteţi schimba temporar opţiunea de utilizare a tăvii pentru următoarea copie.

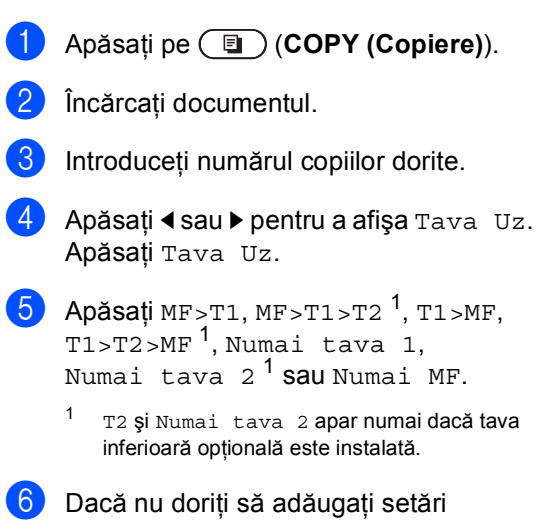

<span id="page-19-1"></span>suplimentare, apăsaţi **Mono Start** sau **Colour Start (Color Start)**.

### **Notă**

Pentru a schimba setarea implicită pentru utilizarea tăvii, consultaţi *Utilizare tavă în modul copiere* din *Capitolul 2* din *Manual de utilizare*.

**4**

## <span id="page-20-0"></span>**Redarea luminozităţii şi contrastului <sup>4</sup>**

#### <span id="page-20-3"></span>**Luminozitate <sup>4</sup>**

Reglarea luminozității copiei pentru a obține copii mai închise sau mai deschise.

a Apăsaţi pe (**COPY (Copiere)**).

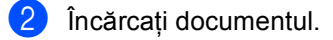

- Introduceți numărul copiilor dorite.
- **Apăsați ◀ sau ▶ pentru a afișa** Luminozitate. Apăsaţi Luminozitate.
- $\overline{6}$  Apăsați pe  $\triangleleft$  pentru o copie mai închisă sau pe  $\blacktriangleright$  pentru o copie mai deschisă. Apăsaţi OK.
- 6 Dacă nu doriți să adăugați setări suplimentare, apăsaţi **Mono Start** sau **Colour Start (Color Start)**.

#### <span id="page-20-2"></span>**Contrast <sup>4</sup>**

Reglaţi contrastul pentru ca imaginea să arate mai clară şi mai strălucitoare.

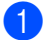

a Apăsaţi pe (**COPY (Copiere)**).

- b Încărcaţi documentul.
- **C** Introduceți numărul copiilor dorite.
- 4 Apăsați  $\triangleleft$  sau  $\triangleright$  pentru a afișa Contrast. Apăsaţi Contrast.
- **b** Apăsați ◀ pentru a micșora contrastul sau apăsați ▶ pentru a mări contrastul. Apăsaţi OK.
- 6 Dacă nu doriți să adăugați setări suplimentare, apăsaţi **Mono Start** sau **Colour Start (Color Start)**.

## <span id="page-20-4"></span><span id="page-20-1"></span>**Sortarea copiilor utilizând ADF <sup>4</sup>**

Puteţi sorta copii multiple. Paginile vor fi stivuite în ordinea 1 2 3, 1 2 3, 1 2 3 şi aşa mai departe.

- **4** Apăsați pe  $\textcircled{\textcircled{\textcircled{\textcirc}}}$  (COPY (Copiere)).
- Încărcați documentul în ADF.
- Introduceti numărul copiilor dorite.
- **Apăsați ◀ sau ▶ pentru a afișa** Stivuire/Sort.. Apăsați Stivuire/Sort..

5 Apăsați Sort..

Dacă nu doriți să adăugați setări suplimentare, apăsaţi **Mono Start** sau **Colour Start (Color Start)**.

### **Notă**

Sortarea este disponibilă atunci când documentul este în ADF.

## <span id="page-21-0"></span>**Realizarea unor copii N în 1 (punere în pagină) <sup>4</sup>**

Puteti reduce cantitatea de hârtie utilizată la copiere prin folosirea facilității de copiere N în 1. Aceasta vă permite să copiati două sau patru pagini pe o singură pagină. Dacă doriti să copiați ambele părți ale unui act pe identitate pe o singură pagină, consultaţi *[Copierea 2 în 1 a actelor de](#page-22-1)  identitate* [la pagina 19.](#page-22-1)

#### **IMPORTANT** 0

- Vă rugăm să vă asiguraţi că mărimea hârtiei este setată la A4, Letter, Legal sau Folio.
- Nu puteţi folosi setarea Mărire/Micşorare cu facilitatea N în 1.
- (P) înseamnă Portret şi (L) înseamnă Vedere.
- a Apăsaţi pe (**COPY (Copiere)**).
- Încărcați documentul.
- Introduceți numărul copiilor dorite.
- 4 Apăsați  $\triangleleft$  sau  $\triangleright$  pentru a afișa Aşez.în pag. Apăsați Asez.în pag.
- 5 Apăsați < sau → pentru a afișa Oprit(1în1), 2in1(P), 2in1(L),  $2$ în[1](#page-21-1)(ID)<sup>1</sup>, 4in1(P) sau 4in1(L). Apăsaţi pe butonul dorit.
	- Pentru detalii despre 2în1 (ID), consultați *[Copierea 2 în 1 a actelor de identitate](#page-22-1)* [la pagina 19.](#page-22-1)
- <span id="page-21-1"></span>6 Dacă nu doriți să adăugați setări suplimentare, apăsaţi **Mono Start** sau **Colour Start (Color Start)** pentru a scana pagina.

Dacă aţi pus documentul în ADF, aparatul scanează paginile şi începe tipărirea.

#### <span id="page-21-5"></span>**Dacă utilizaţi sticla scannerului, treceti la pasul @.**

- <span id="page-21-4"></span><span id="page-21-2"></span>7 După ce aparatul scanează pagina, apăsaţi pe Da pentru a scana pagina următoare.
- <span id="page-21-3"></span>8 Puneți pagina următoare pe sticla scanerului. Apăsaţi **Mono Start** sau **Colour Start (Color Start)**. Repetați pașii  $\bullet$  și  $\bullet$  pentru fiecare pagină a formatului.
- **9** După ce ați scanat toate paginile, apăsați pe  $Nu$  la pasul  $\odot$  pentru terminare.

#### **Dacă la copiere folosiţi unitatea ADF: <sup>4</sup>**

Introduceţi documentul *cu faţa în sus*, în direcția ilustrată mai jos:

■ 2 în 1 (P) **2 în 1 (L)** ■ 4 în 1 (P) **4 în 1 (L)** $\boldsymbol{\beta}$ 

#### **Dacă la copiere folosiţi fereastra de scanare: <sup>4</sup>**

Introduceţi documentul *cu faţa în jos*, în direcţia ilustrată mai jos:

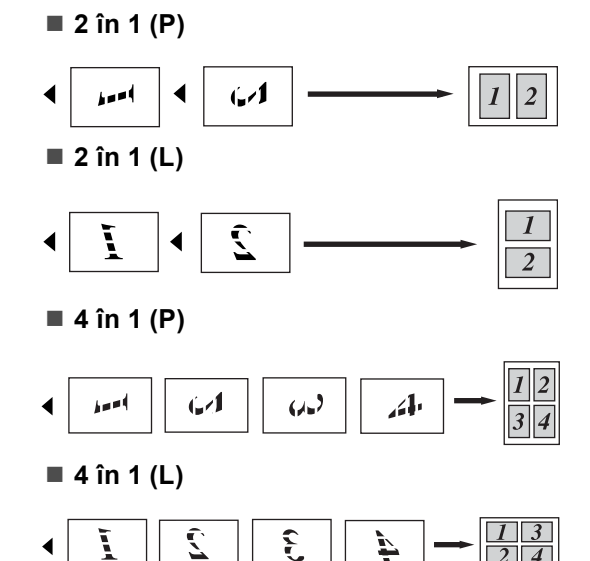

### <span id="page-22-2"></span><span id="page-22-1"></span><span id="page-22-0"></span>**Copierea 2 în 1 a actelor de identitate <sup>4</sup>**

Puteti copia ambele părți ale actului de identitate pe o singură pagină, păstrând dimensiunile originale ale cardului.

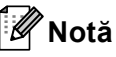

Puteți copia acte de identitate în măsura în care acest lucru este permis de legislaţia în vigoare. Consultaţi *Utilizarea ilegală a echipamentului de copiere* din *Ghid de siguranţă şi conformitate*.

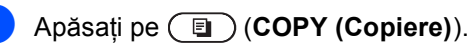

b <sup>A</sup>şezaţi actul de identitate *cu faţa în jos*,

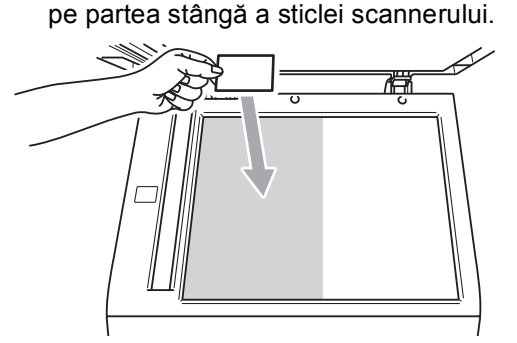

- Chiar dacă un document este așezat în ADF, aparatul scanează datele de pe sticla scannerului.
- Introduceti numărul copiilor dorite.
- 4 Apăsați < sau ▶ pentru a afișa Aşez.în pag. Apăsaţi Aşez.în pag.
- $\overline{5}$  Apăsați  $\triangleleft$  sau  $\triangleright$  pentru a afișa 2în1(ID). Apăsaţi 2în1(ID).

f Apăsaţi **Mono Start** sau **Colour Start (Color Start)**. După ce aparatul scanează prima parte a actului de identitate, pe ecranul LCD se va afişa Întoarceţi cardul ID Apoi Apasati Start.

- 7 Întoarceți actul de identitate și așezați-l pe partea stângă a sticlei scannerului.
- h Apăsaţi **Mono Start** sau **Colour Start (Color Start)**. Aparatul scanează cealaltă parte a actului de identitate şi imprimă pagina.

## **Notă**

Atunci când selectaţi Copiere 2 în 1 a actelor de identitate, aparatul setează calitatea la Foto şi contrastul la +2.

## <span id="page-23-0"></span>**Reglarea culori (saturaţie) <sup>4</sup>**

Dacă modificaţi setările implicite definite pentru saturaţia culorii.

<span id="page-23-2"></span><span id="page-23-1"></span>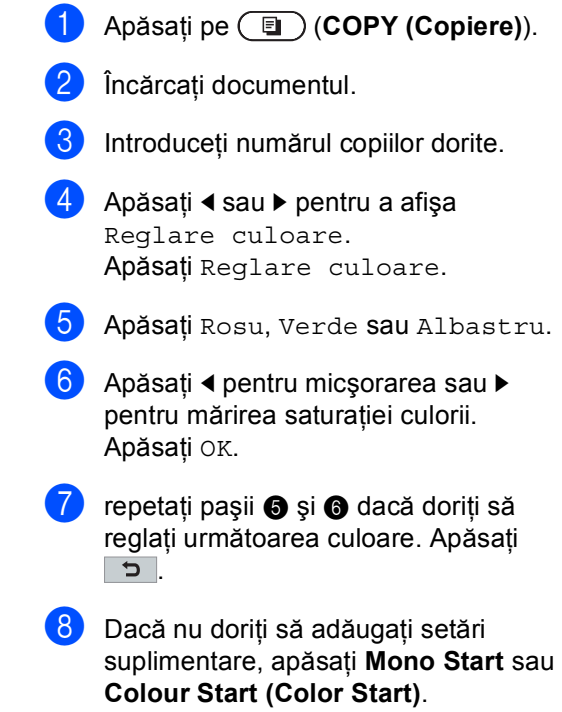

**4**

## <span id="page-24-0"></span>**Setarea modificărilor ca setări noi implicite <sup>4</sup>**

Puteţi salva setările de copiere pentru Calitate, Luminozitate, Contrast şi Reglare culoare pe care le utilizati mai des ca setări implicite. Aceste setări vor rămâne astfel până când le veţi modifica din nou.

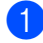

**a** Apăsați pe (**E**) (COPY (Copiere)).

- Apăsați ◀ sau ▶ pentru a alege setarea pe care doriți să o modificați, apoi apăsaţi pe opţiunea nouă. Repetaţi acest pas pentru fiecare setare pe care doriţi să o modificaţi.
- 8 După modificarea ultimei setări, apăsați ◀ sau ▶ pentru a afișa Setează Set. Noi. Apăsati Setează Set. Noi.
- Apăsați Da.
- e Apăsaţi **Stop/Exit (Stop/Ieşire)**.

### <span id="page-24-1"></span>**Restaurarea tuturor setărilor de copiere la setările definite în fabricaţie <sup>4</sup>**

Puteţi restaura toate setările de copiere pe care le-aţi modificat la setările definite în fabricaţie. Aceste setări vor rămâne astfel până când le veţi modifica din nou.

- a Apăsaţi pe (**COPY (Copiere)**).
- b După modificarea ultimei setări, apăsați ◀ sau ▶ pentru a afișa Resetare Aparat. Apăsaţi Resetare Aparat.

Apăsați Da.

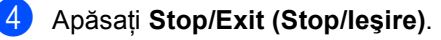

## <span id="page-25-0"></span>**Setarea preferinţelor <sup>4</sup>**

Puteţi stoca setările de copiere pe care le utilizaţi cel mai des prin setarea acestora ca preferate. Puteţi seta până la trei preferinţe.

a Apăsaţi pe (**COPY (Copiere)**).

Alegeți opțiunea de copiere și setările pe care doriți să le stocați.

- 3 Apăsați < sau → pentru a afișa Setări favorite. Apăsați Setări favorite.
- 4 Apăsați memorare.
- 5 Apăsați pe locația în care doriți să stocați setarea pentru Favorite: 1, Favorite:2 sau Favorite:3.
- 6 Procedați conform uneia dintre metodele de mai jos:
	- Dacă doriți să redenumiți setarea, apăsați pe **val** pentru a șterge caractere. Apoi introduceţi numele nou (până la 12 caractere). Apăsaţi OK.
	- Dacă nu doriți să redenumiți setarea, apăsați OK.
- g Apăsaţi **Stop/Exit (Stop/Ieşire)**.

#### **Recuperarea setării preferate <sup>4</sup>**

Când doriți să utilizați unul dintre seturile de setări preferate, îl puteți reapela.

- **1** Apăsați pe (**E**) (COPY (Copiere)).
- Apăsați Favorite.
- 6 Apăsați pe setarea preferată pe care doriți să o recuperați.
- d Apăsaţi **Mono Start** sau **Colour Start (Color Start)**.

#### **Redenumirea setării preferate <sup>4</sup>**

După stocarea setării preferate, o puteţi redenumi.

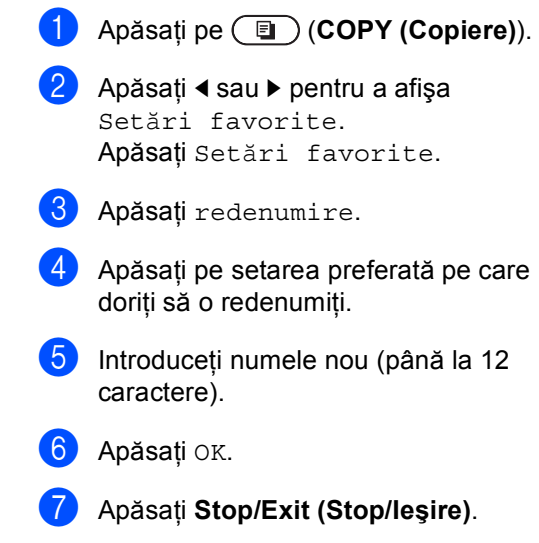

**22**

**A**

## <span id="page-26-4"></span><span id="page-26-0"></span>**Întreţinerea periodică <sup>A</sup>**

## <span id="page-26-1"></span>**Curăţarea şi verificarea aparatului <sup>A</sup>**

Curăţaţi periodic interiorul şi exteriorul aparatului folosind o lavetă uscată, fără scame. La înlocuirea cartuşului de toner sau a unităţii de cilindru, nu uitaţi să curăţaţi aparatul la interior. Dacă paginile imprimate sunt murdare de toner, curăţaţi aparatul în interior folosind o lavetă uscată, fără scame.

## **AVERTIZARE**

NU folosiţi materiale de curăţare care contin amoniac, alcool, sau orice tip de spray sau orice substanţe inflamabile pentru a curăţa interiorul sau exteriorul aparatului. Acest lucru poate duce la izbucnirea unui incendiu sau la producerea de şocuri electrice.

Consultaţi *Pentru a utiliza produsul în siguranţă* în *Ghid de siguranţă şi conformitate* pentru instrucţiuni despre curăţarea aparatului.

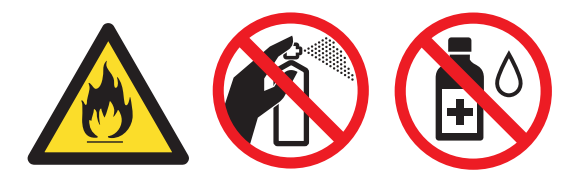

Procedaţi cu atenţie, nu inhalaţi tonerul.

## **IMPORTANT**

Folosiţi detergenţi neutri. Curăţarea cu lichide volatile precum diluanţii sau benzina va deteriora suprafaţa aparatului.

### <span id="page-26-3"></span><span id="page-26-2"></span>**Verificarea contoarelor de pagini <sup>A</sup>**

Puteti vedea contoarele de pagini pentru copii, pagini imprimate, rapoarte şi liste sau un total rezumat.

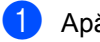

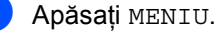

- Apăsați ▲ sau ▼ pentru a afișa Info. aparat. Apăsaţi Info. aparat.
- 3 Apăsați Contor. Ecranul LCD prezintă numărul de pagini pentru Total, listă, Copiere sau Tipărire.
- Apăsați Total, listă, Copiere sau Tipărire pentru a vizualiza contoarele de pagini pentru Color şi Alb/negru.
- Procedați conform uneia dintre metodele de mai jos:
	- Pentru a vizualiza celelalte opțiuni, apăsați <del>p</del>
	- Pentru a ieşi, apăsați pe **Stop/Exit (Stop/Ieşire)**.

## <span id="page-27-0"></span>**Verificarea duratei de funcţionare rămase a pieselorA**

Puteți vedea durata de viață a pieselor aparatului pe ecranul LCD.

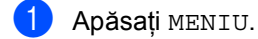

- 2 Apăsați ▲ sau ▼ pentru a afișa Info. aparat. Apăsaţi Info. aparat.
- 8 Apăsați Funcționare componente.
- 4 Apăsați  $\blacktriangle$  sau  $\nabla$  pentru a vizualiza durata de funcţionare aproximativă rămasă pentru Cilindru, Unitate de transfer, Unitate de fuziune, Laser, PF Kit MF, PF Kit 1 şi PF Kit 2.
- e Apăsaţi **Stop/Exit (Stop/Ieşire)**.

## <span id="page-27-3"></span><span id="page-27-1"></span>**Înlocuirea periodică a pieselor <sup>A</sup>**

Pentru a păstra calitatea imprimării, înlocuirea periodică a pieselor trebuie să se facă regulat. Piesele enumerate mai jos trebuie înlocuite după imprimarea a aproximativ 50.000 de pagini  $<sup>1</sup>$  $<sup>1</sup>$  $<sup>1</sup>$  pentru setul</sup> PF Kit MP şi [1](#page-27-2)00.000 de pagini <sup>1</sup> pentru seturile PF Kit 1, PF Kit 2, Fuser şi Laser. Vă rugăm să telefonați distribuitorului Brother dacă pe ecranul LCD este afişat următorul mesaj.

<span id="page-27-2"></span><sup>1</sup> Pagini în format A4 sau Letter, imprimate pe o singură parte.

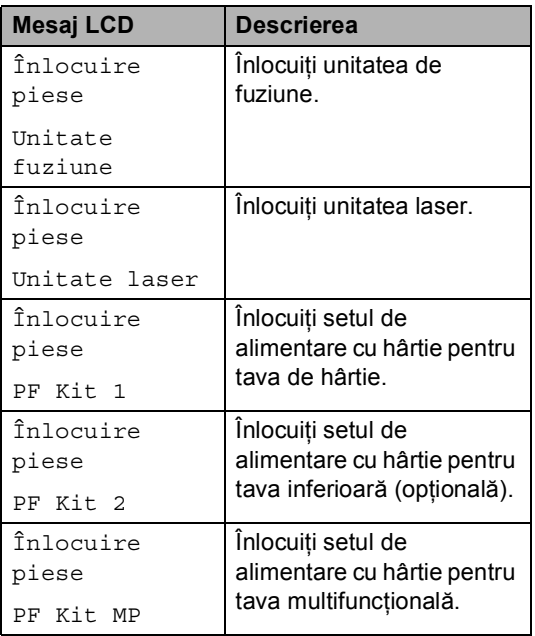

## <span id="page-28-0"></span>**Ambalarea şi expedierea aparatului**

## **AVERTIZARE**

Acest aparat este greu şi cântăreşte cca 28,5 kg. Pentru a preveni eventualele accidentele, ridicarea aparatului trebuie să se facă de către minim două persoane. Fiţi atent să nu vă prindeţi degetele atunci când aşezaţi aparatul jos.

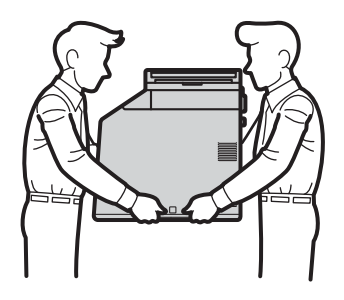

Dacă utilizaţi o tavă inferioară, transportaţio separat de aparat.

## **IMPORTANT**

Când expediați aparatul, cutia pentru reziduurile de toner trebuie scoasă din aparat şi ambalată într-o pungă de plastic, care va fi sigilată. Dacă această componentă nu este scoasă şi ambalată într-o pungă de plastic înainte de expediere, aparatul poate suferi defecțiuni grave și veți pierde garanția.

## **Notă**

Dacă trebuie să expediaţi aparatul, indiferent de motiv, reambalaţi-l cu atenţie în ambalajul original pentru a evita deteriorarea acestuia în timpul transportului. Transportatorul trebuie să asigure aparatul în mod corespunzător.

Verificaţi dacă următoarele piese sunt pregătite pentru reambalare:

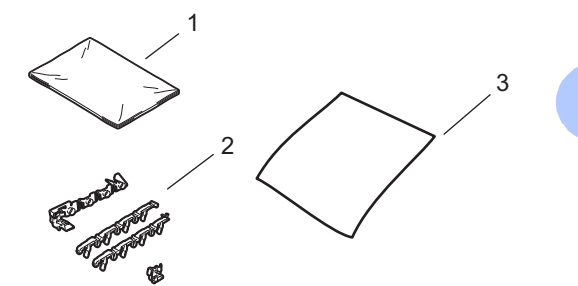

- **1 Pungă de plastic pentru cutia pentru reziduurile de toner**
- **2 Materiale de ambalare portocalii pentru blocarea părţilor interne (4 piese)**
- **3 O coală de hârtie (format A4 sau Letter) pentru protejarea unităţii de transfer (Vă rugăm să includeţi coala de hârtie)**

**A**

- 1 Opriți aparatul. Deconectați toate cablurile şi scoateţi cablul de alimentare din priza electrică.
- 2 Apăsați butonul de eliberare a capacului frontal, apoi deschideţi capacul frontal.

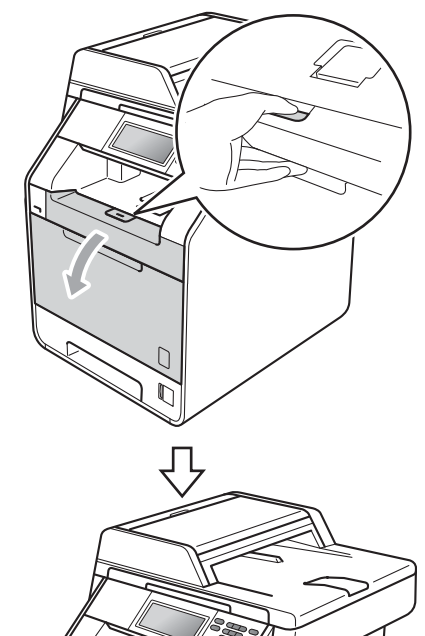

<sup>3</sup> Țineți de mânerul verde al unității cilindru. Trageţi unitatea cilindru în afară până când se opreşte.

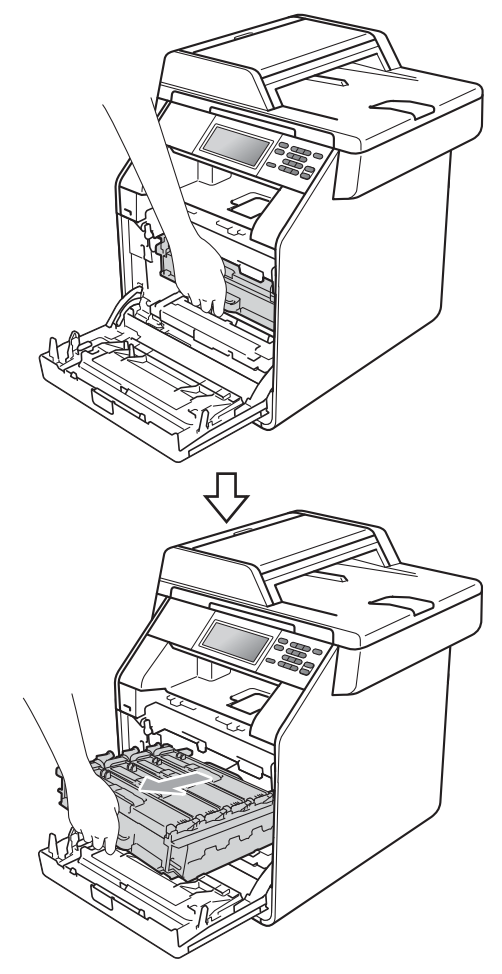

4 Rotiți pârghia verde de fixare (1) în stânga aparatului, în sens invers acelor de ceasornic, în poziţia de deblocare. Ţinând unitatea cilindru de mânerele verzi, ridicaţi partea frontală a unităţii cilindru şi scoateţi-o din aparat.

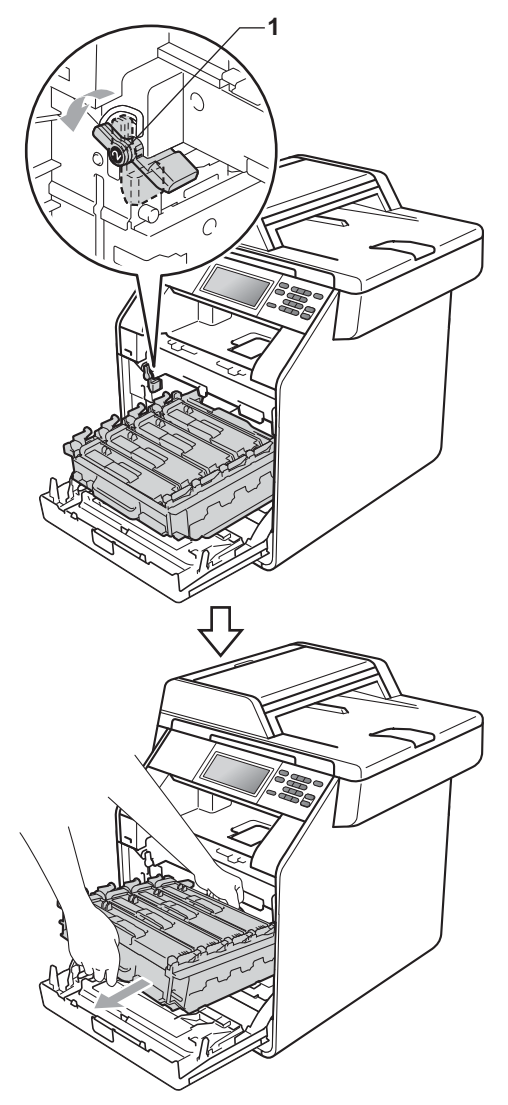

## **IMPORTANT**

- Ţineţi unitatea cilindru de mânerele verzi în timp ce o transportați. NU țineți unitatea cilindru de părţile laterale.
- Vă recomandăm să aşezaţi unitatea cilindru pe o suprafaţă plană şi curată, cu o foaie de hârtie sub el, pentru a proteja suprafaţa în cazul în care vărsaţi sau împrăştiaţi toner în mod accidental.
- Umblaţi cu grijă cu cartuşul de toner şi cu cutia pentru reziduurile de toner. Dacă tonerul se scurge pe mâinile sau hainele dvs., ştergeţi-l sau spălaţi-l cu apă rece.
- Pentru a preveni deteriorarea aparatului datorită electricităţii statice, NU atingeţi electrozii indicaţi în figură.

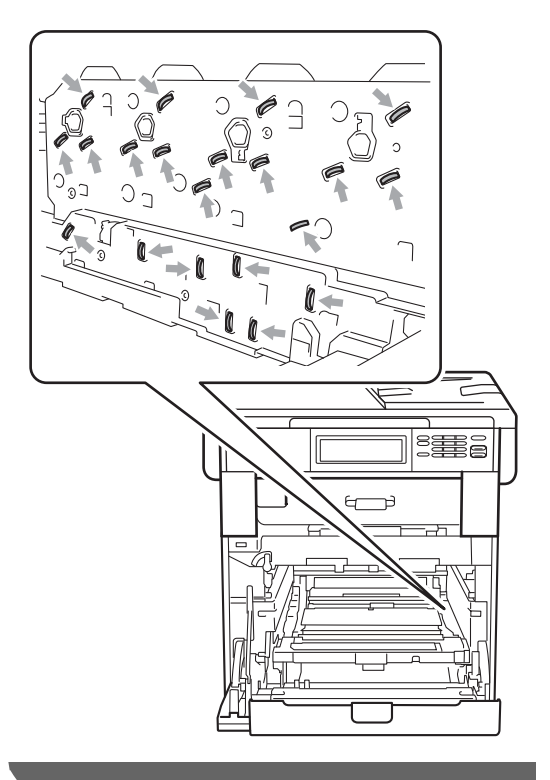

**5** Țineți mânerul verde al unității de transfer cu ambele mâini şi ridicaţi unitatea, iar apoi scoateţi-o din imprimantă.

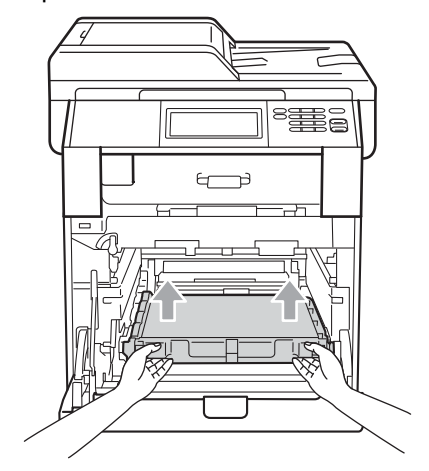

6 Scoateți cele două materiale de ambalare portocalii și aruncați-le.

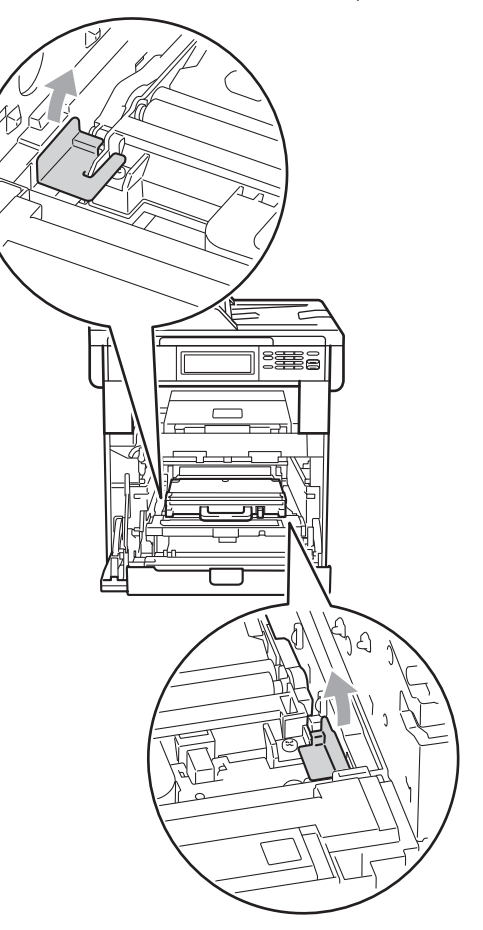

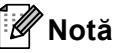

Acest pas este necesar numai atunci când înlocuiţi cutia pentru reziduurile de toner pentru prima dată şi nu este obligatoriu pentru înlocuirea cutiei pentru reziduurile de toner. Ambalajele portocalii sunt adăugate în fabrică pentru a proteja aparatul în timpul transportului de la fabrică.

7 Scoateți cutia pentru reziduurile de toner din aparat, utilizând mânerul verde, şi aşezaţi-o într-o pungă de plastic pe care o sigilaţi.

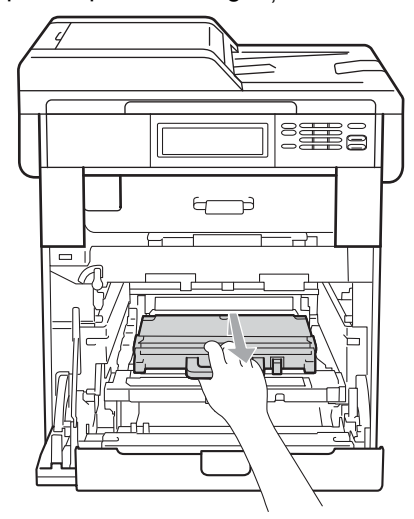

## **IMPORTANT**

Umblaţi cu atenţie cu cutia pentru reziduurile de toner. Dacă tonerul se scurge pe mâinile sau hainele dvs., ştergeţi-l sau spălaţi-l cu apă rece.

8 Montați în aparat unitatea de transfer. Asiguraţi-vă că unitatea de transfer este dreaptă şi fixată corespunzător.

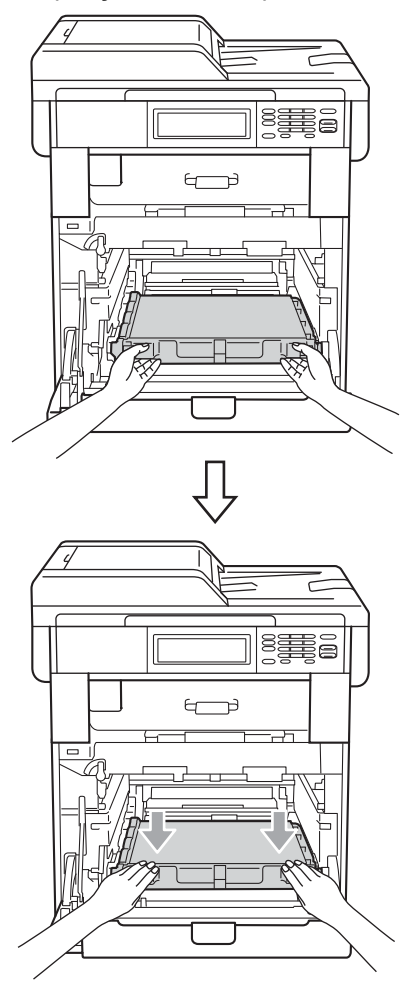

- 9 Adăugați materiale de ambalare portocalii la unitatea cilindru, după cum urmează:
	- Pentru a asigura cartuşele de toner, adăugaţi materialele de ambalare portocalii corespunzătoare (1) (marcate cu L şi R) la unitatea cilindru, în stânga şi în dreapta, după cum se arată în imagine.
	- Ataşați bucata de material portocaliu (2) pe partea stângă a unităţii cilindru, după cum se arată în imagine.

■ Introduceți bucata mică de material de ambalare portocaliu (3) pe axul metalic din partea dreaptă a unităţii cilindru, după cum se arată în imagine.

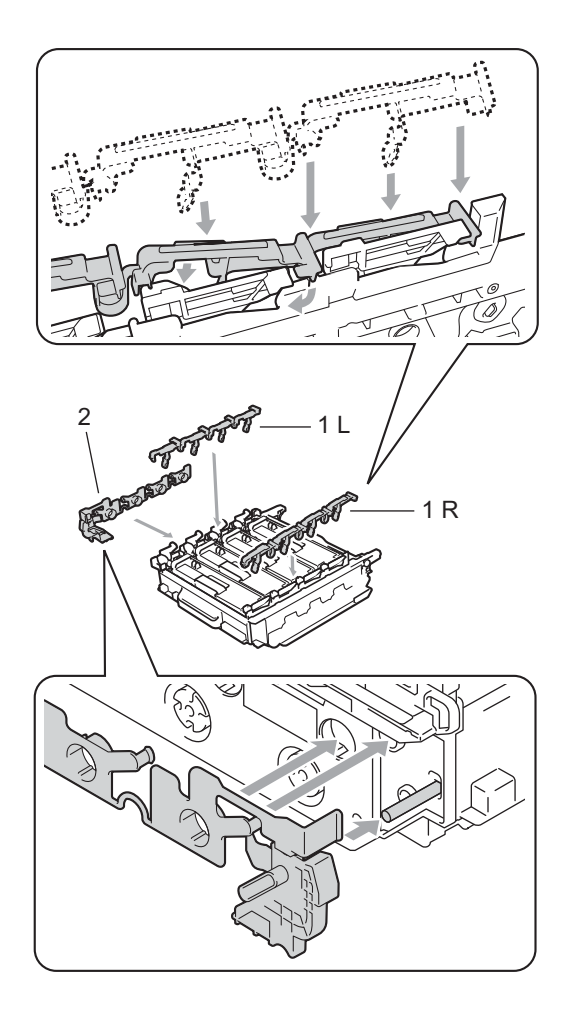

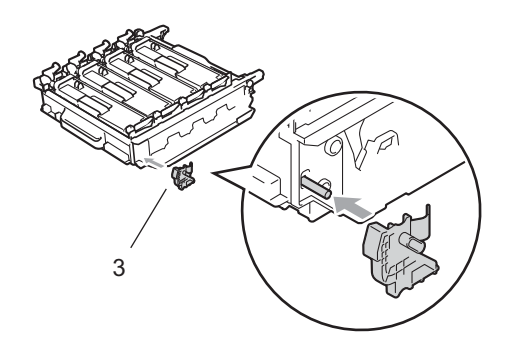

10 Așezați o coală de hârtie (format A4 sau Letter) pe unitatea de transfer pentru a evita deteriorarea acesteia.

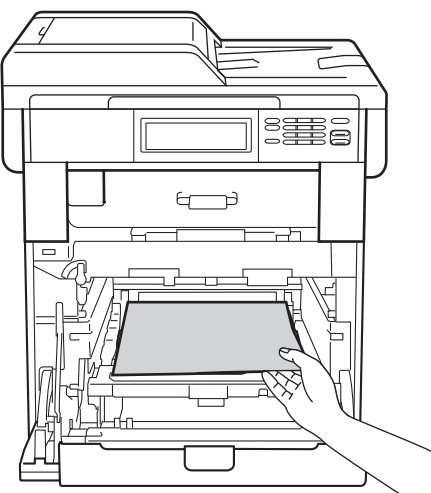

**k** Asigurați-vă că pârghia verde de fixare (1) este în poziţia de deblocare, după cum se arată în imagine.

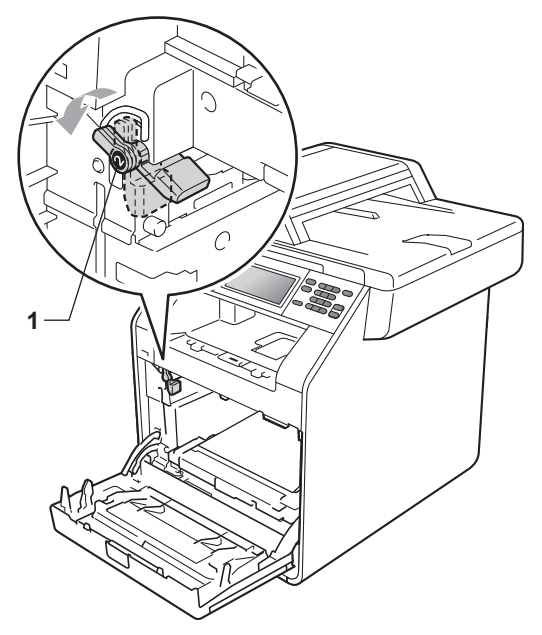

12 Asociați capetele ghidajelor (2) unității  $c$ ilindru  $c$ u  $\blacktriangleright$  marcajele (1) de pe ambele părți ale aparatului, apoi introduceți ușor unitatea cilindru în aparat până când aceasta se opreşte în dreptul pârghiei verzi de fixare.

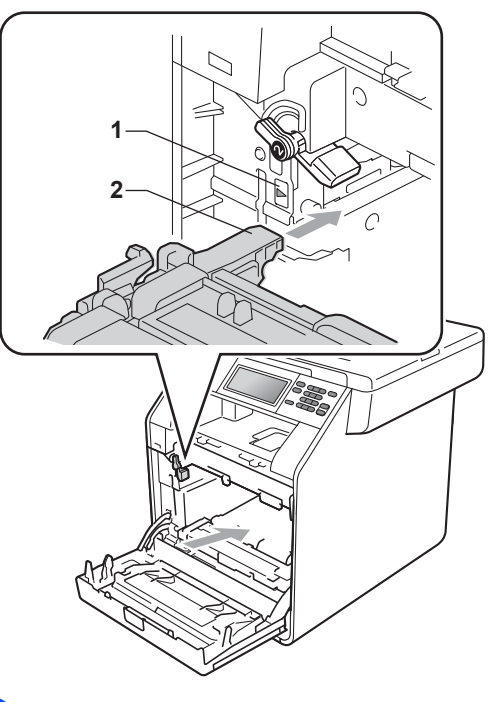

**13** Rotiți pârghia verde de fixare (1) în sensul acelor de ceasornic, în poziţia de blocare.

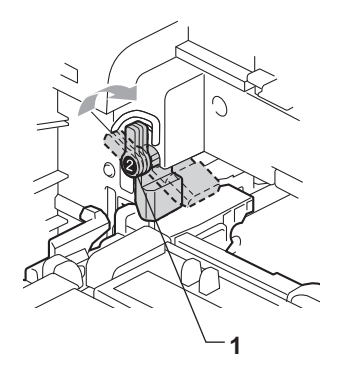

14 Împingeți unitatea cilindru în interior până când se opreşte.

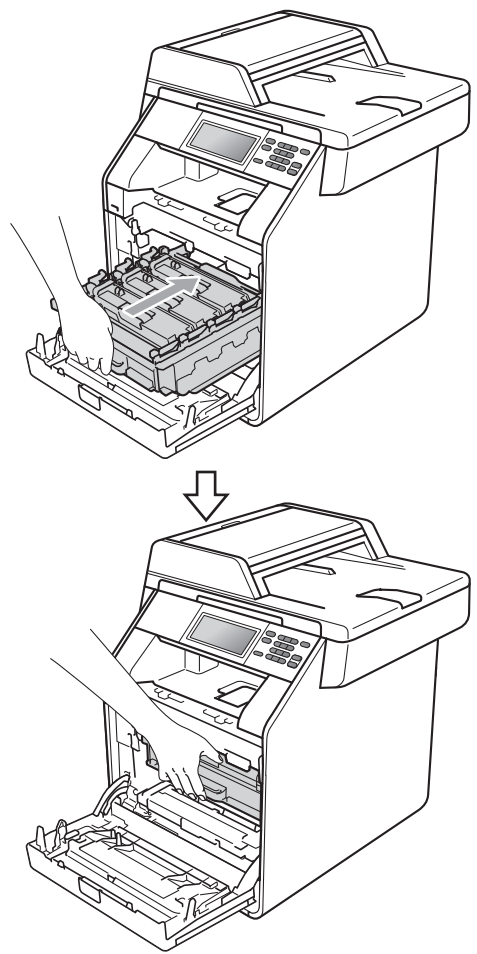

**15** închideți capacul frontal al aparatului.

**16** Așezați foaia de Styrofoam (2) în cutia de carton inferioară (1). Apoi, aşezaţi cutia pentru reziduurile de toner pe foaia de Styrofoam.

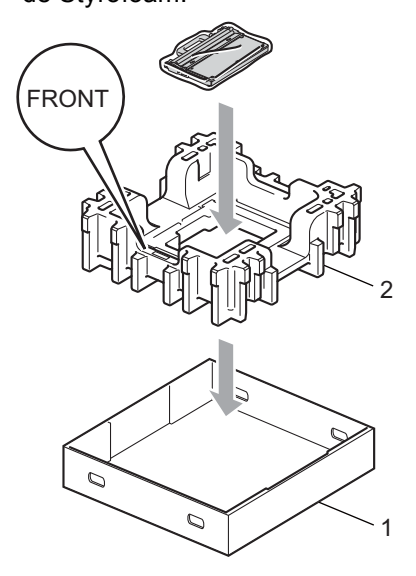

**17** Ambalați aparatul într-o pungă din plastic. Aşezaţi aparatul pe foaia de Styrofoam (1).

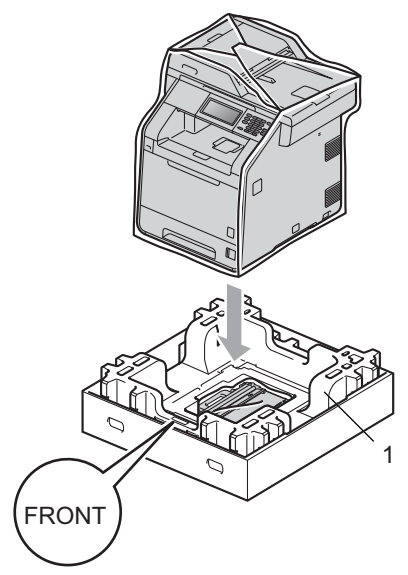

Întreţinerea periodică

**18** Aşezați foaia de Styrofoam (2) pe latura din spate a foii de Styrofoam (1), conform ilustraţiei.

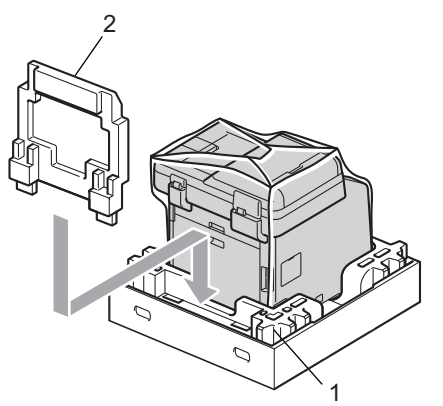

**S** Așezați cutia de carton superioară (1) peste aparat şi cutia de carton inferioară (2). Aliniaţi orificiile de fixare ale cutiei superioare cu orificiile de fixare ale cutiei de carton inferioare. Fixaţi cutia de carton superioară de cea inferioară utilizând cele patru cleme de plastic (3), ca în ilustraţie.

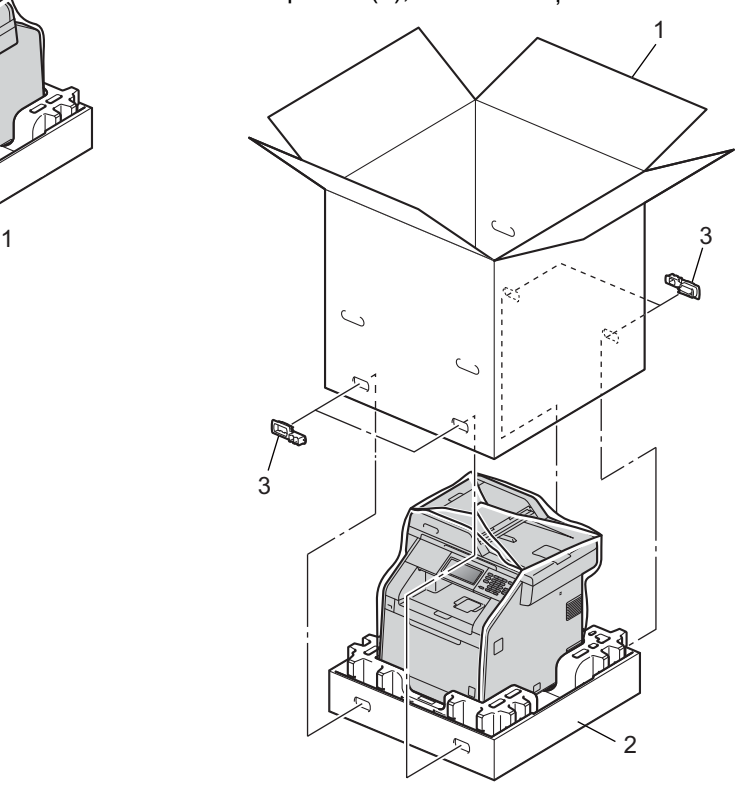

3

**33**

**A**

20 Aşezați două foi de Styrofoam (1) în cutia de carton, asociind partea dreaptă a aparatului cu marcajul "RIGHT" de pe una dintre foile de Styrofoam, iar partea stângă a aparatului cu marcajul "LEFT" de pe cealaltă foaie de Styrofoam. Puneţi cablul de alimentare cu curent alternativ şi materialele imprimate în cutia de carton originală, după cum se arată în imagine.

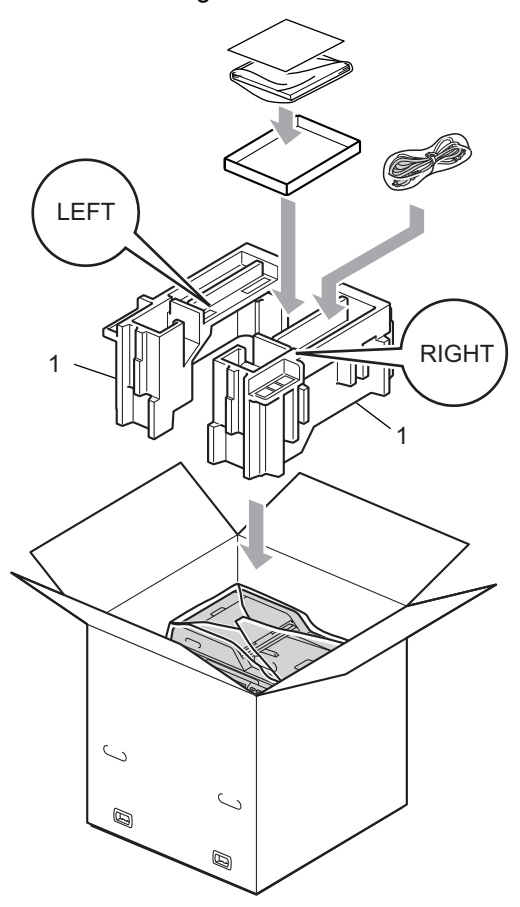

21 Închideți cutia de carton și aplicați bandă de sigilare.

<span id="page-38-0"></span>**Opţiuni <sup>B</sup>**

**B**

## <span id="page-38-1"></span>**Tavă de hârtie opţională (LT-300CL) <sup>B</sup>**

Puteţi instala o tavă de hârtie opţională, în care se pot încărca până la 500 de coli de hârtie de 80 g/m<sup>2</sup>.

Atunci când instalați o tavă opțională, în aparat se pot încărca până la 800 de coli de hârtie obişnuită.

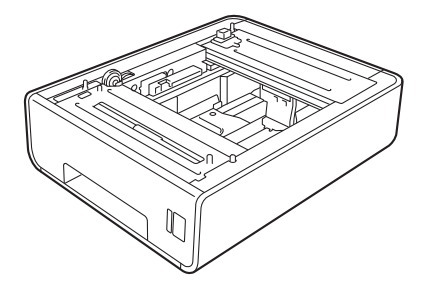

Pentru configurare, consultaţi Instrucţiunile furnizate împreună cu tava inferioară.

## <span id="page-38-4"></span><span id="page-38-2"></span>**Placa de memorie**

DCP-9270CDN are 256 MB de memorie standard. Aparatul are un slot pentru extinderea opțională a memoriei. Puteți creşte memoria până la maximum 512 MB instalând un modul de memorie SO-DIMM (Small Outline Dual In-line Memory Module).

## <span id="page-38-3"></span>**Tipuri SO-DIMM <sup>B</sup>**

Puteți instala următoarele module SO-DIMM:

- Kingston KTH-LJ2015/128 de 128 MB
- Kingston KTH-LJ2015/256 de 256 MB
- Transcend TS128MHP422A de 128 MB
- Transcend TS256MHP423A de 256 MB

#### M **Notă**

- Pentru mai multe informaţii, vizitaţi site-ul web al Kingston Technology, la adresa <http://www.kingston.com/>.
- Pentru mai multe informatii, vizitati site-ul web al Transcend, la adresa [http://www.transcend.com.tw/.](http://www.transcend.com.tw/)

În general, modulele SO-DIMM trebuie să aibă următoarele specificaţii:

Tip: 144 pini şi ieşire pe 16 biţi

Latenţă CAS: 4

Frecvenţă de sincronizare: 267 MHz (533 Mb/S/Pin) sau mai mare

Capacitate: 64, 128 sau 256 MB

Înăltime: 30,0 mm (1,18 inchi)

Tip DRAM: SDRAM DDR2

## **Notă**

- Este posibil ca anumite module SO-DIMM să nu funcţioneze pe acest aparat.
- Pentru mai multe informații, contactați dealerul de la care aţi cumpărat aparatul sau Service-ul clienți Brother.

### <span id="page-39-1"></span><span id="page-39-0"></span>**Instalare memorie suplimentară <sup>B</sup>**

- Opriți aparatul de la buton.
- 2 Deconectați cablul de interfață de la aparat şi apoi scoateţi cablul de alimentare din priză.

## **Notă**

Nu uitaţi să opriţi aparatul de la întrerupătorul de reţea înainte de a instala sau a scoate modulele SO-DIMM.

Scoateți capacele din plastic (1) și apoi pe cele de metal (2) ale modulelor SO-DIMM.

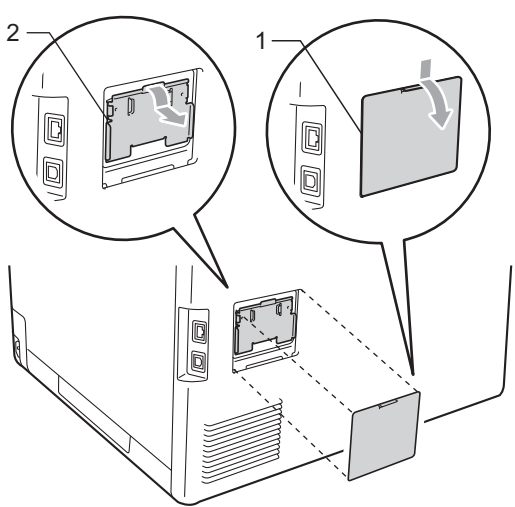

4 Despachetati modulul SO-DIMM şi prindeți modulul ținând de margini.

## **IMPORTANT**

Pentru a preveni deteriorarea aparatului datorită descărcărilor electrostatice, NU atingeţi circuitul de memorie sau suprafaţa plăcii.

5 Tineți modulul SO-DIMM de margini și aliniaţi marcajele de pe SO-DIMM cu proeminenţele slotului. Introduceţi modulul SO-DIMM pe diagonală (1), apoi înclinaţi-l către placa de interfaţă până când acesta se fixează în poziţie (2).

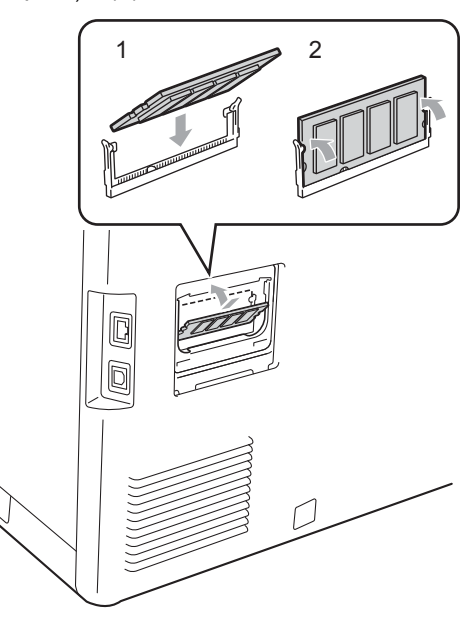

6 Montați din nou capacele de metal (2) și apoi pe cel de plastic (1) ale modulului SO-DIMM.

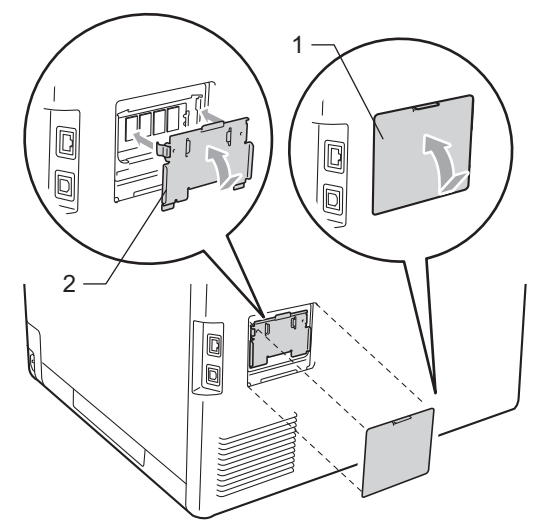

- **7** Reintroduceți mai întâi cablul de alimentare în priza de curent şi apoi conectaţi cablul de interfaţă.
- 8 Deschideți aparatul de la butonul de pornire.

## **Notă**

Pentru a verifica dacă ați instalat corect modulul SO-DIMM, puteţi tipări fişa cu parametrii utilizatorului, care va include şi dimensiunea actuală a memoriei. (Consultaţi *Raportul setă[rilor utilizatorului](#page-7-1)* [la pagina 4](#page-7-1).)

<span id="page-41-0"></span>**C Glosar <sup>C</sup>**

Aceasta este o listă ce conţine caracteristicile şi termenii ce apar în manualele Brother. Disponibilitatea acestor caracteristici depinde de modelul pe care l-aţi achiziţionat.

#### **Anularea acţiunii**

Anulează o imprimare programată a unui document şi şterge memoria aparatului.

#### **Căutare**

O listă alfabetică, electronică, a intrărilor LDAP.

#### **LCD (afişaj cu cristale lichide)**

Afişajul aparatului, pe care apar mesaje interactive în timpul programării pe ecran şi care arată data şi ora când aparatul este inactiv.

#### **Listă ajutor**

Un material imprimat al tabelului complet cu meniuri, pe care îl puteți folosi pentru a vă programa aparatul când nu aveți Ghidul utilizatorului la dumneavoastră.

#### **Lista setărilor utilizatorului**

Un raport imprimat care arată setările actuale ale aparatului.

#### **Modul meniu**

Modul de programare pentru schimbarea setărilor aparatului.

#### **OCR (recunoaştere optică a caracterelor)**

ScanSoft™ PaperPort™ 12SE cu aplicatiile software OCR sau Presto! PageManager converteşte o imagine a unui text în text editabil.

#### **Rezolutie**

Numărul de linii verticale şi orizontale pe un tol.

#### **Rezoluţie fină**

Rezoluția este  $203 \times 196$  dpi. Este folosită pentru activităţi de imprimare reduse şi grafice.

#### **Scanarea**

Procesul de trimitere a unei imagini electronice a unui document de hârtie în computerul dumneavoastră.

#### **Setări temporare**

Puteţi alege anumite opţiuni pentru fiecare copie fără să modificaţi setările implicite.

#### **Tonuri de gri**

Tonurile de gri disponibile pentru copiere.

#### **Volumul alarmei sonore**

Setarea volumului pentru alarma sonoră când apăsaţi o tastă sau comiteţi o eroare.

## <span id="page-42-0"></span>**Index**

## **A**

Apple Macintosh

**D**

Consultaţi Ghidul utilizatorului de software.

<u> 1980 - Johann Barnett, fransk politiker (</u>

### **C**

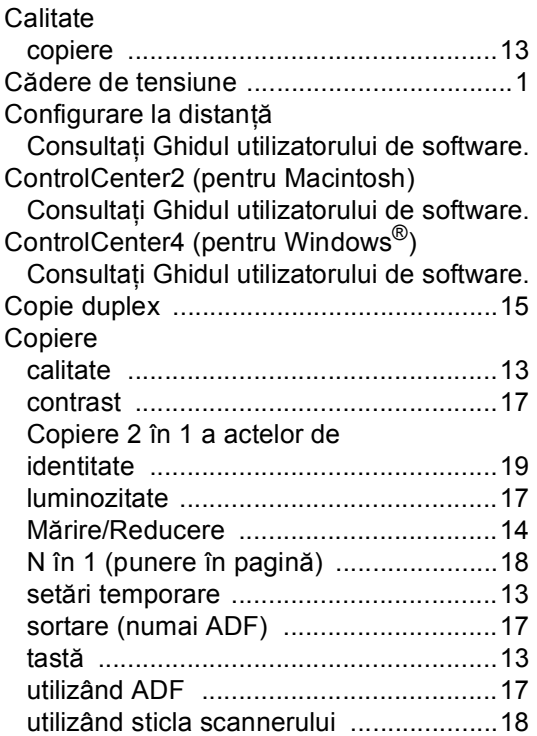

### **E**

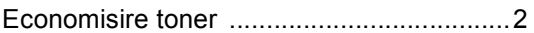

#### **I**

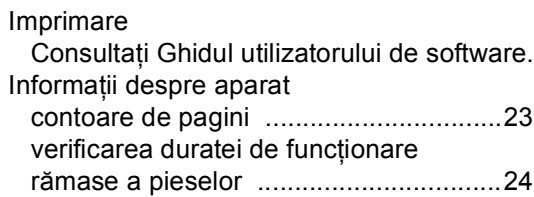

## **Î**

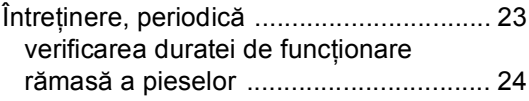

## **L**

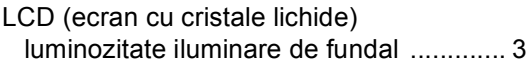

### **M**

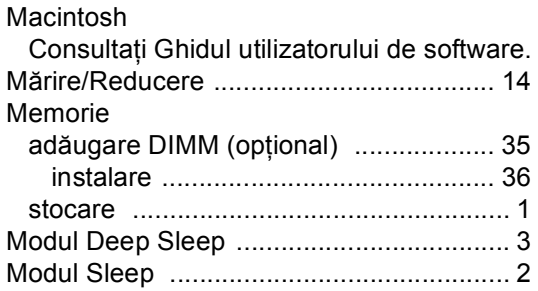

### **N**

N în 1 (punere în pagină) [........................ 18](#page-21-4)

## **O**

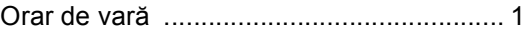

#### **P**

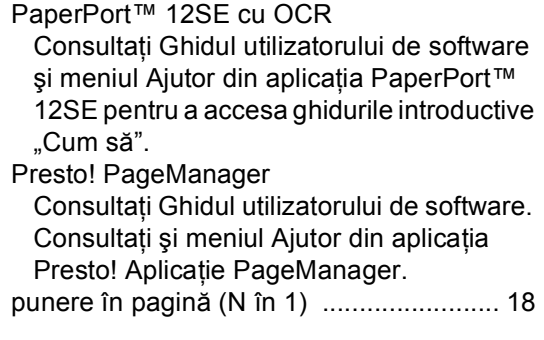

**D**

## **R**

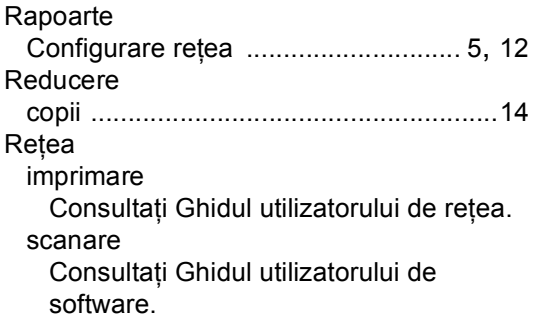

## **S**

Scanare

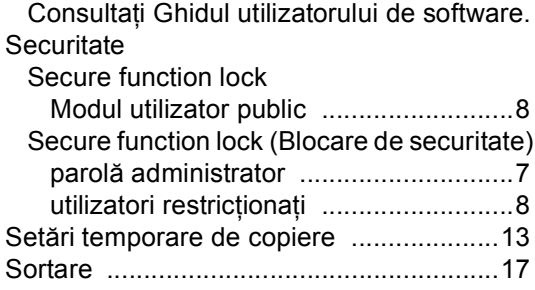

## **U**

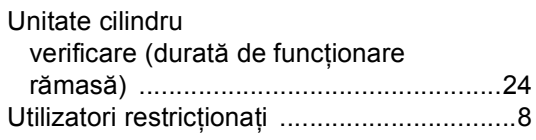

## **W**

Windows®

Consultaţi Ghidul utilizatorului de software.

# brother

Acest aparat este aprobat pentru utilizare numai în ţara de achiziţie. Companiile Brother locale sau distribuitorii acestora vor acorda asistență numai pentru aparatele achiziționate în propriile ţări.